<span id="page-0-0"></span>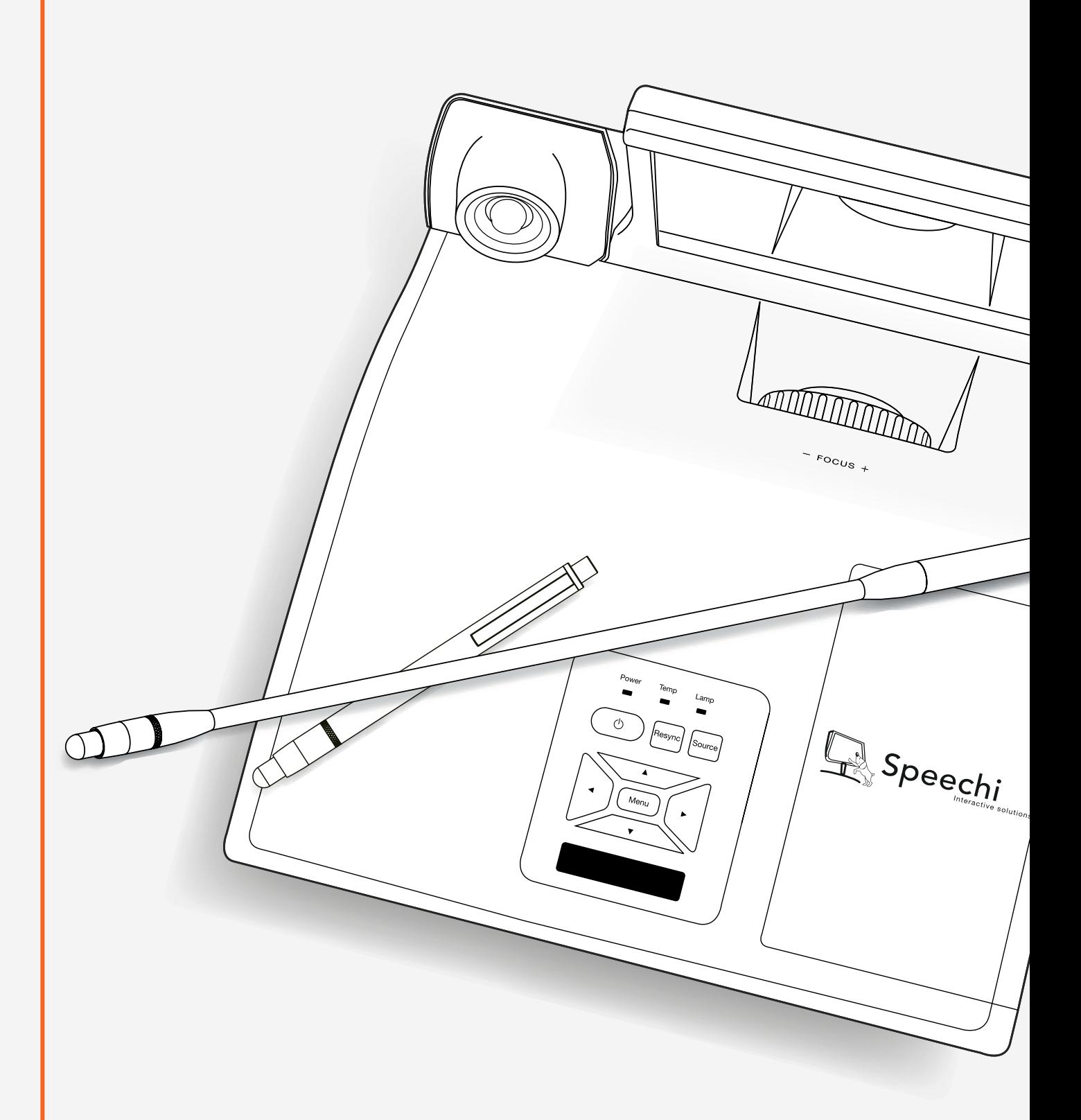

# mANUEL DE LA FONCTION INTERACTIve du VIDéOPROJECTEUR INTERACTIF SPE-310W-I-P

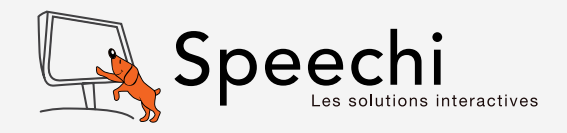

# **SOMMAIRE**

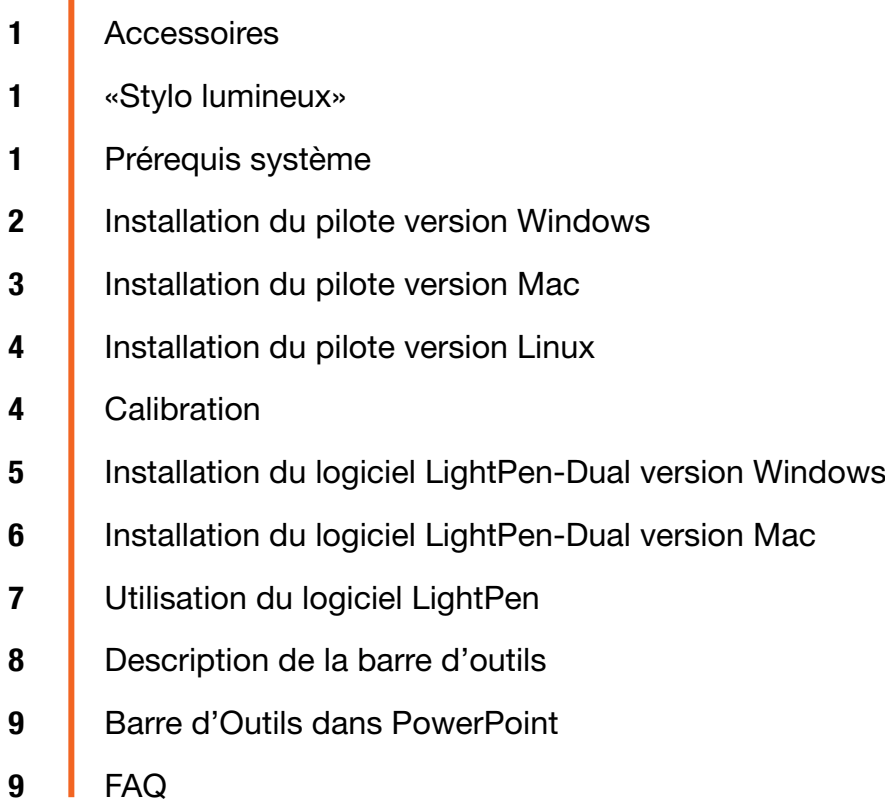

# Service après-vente et support

Nous vous remercions d'avoir acheté ce vidéoprojecteur interactif Speechi. Si vous avez des questions, n'hésitez pas à nous contacter par email support@speechi.net.

Toutes les informations, mises à jour concernant l'outil et le logiciel sont disponibles sur notre site : http://www.speechi.net/support.

### **ACCESSOIRES**

1. Stylo lumineux

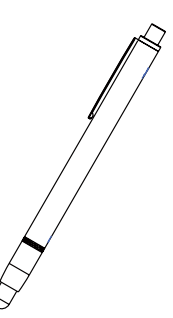

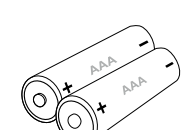

2. Piles (AAA)

### «Stylo lumineux»

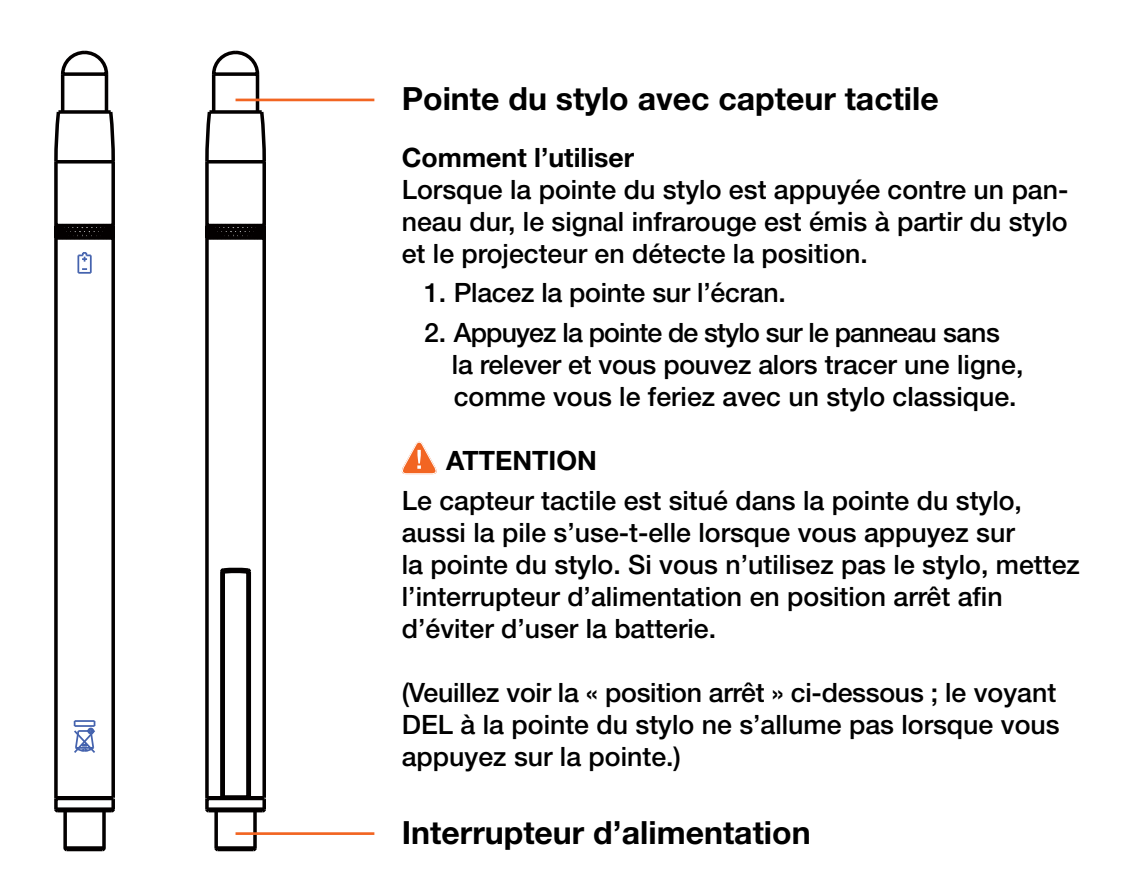

### Prérequis système

### Système d'exploitation :

Microsoft Windows XP (SP2) 32 bits, Vista (32 bits), Windows 7 et 8 (32/64 bits) Mac OS v10.5 ou supérieure Linux 32 bits : Ubuntu 10.04, Debian 5.05, Suse 11.3

Type de processeur : Intel Core™2 Duo 2GHz ou version ultérieure

RAM : 512Mo ou plus

Espace disque : 100 MO

### Version Windows

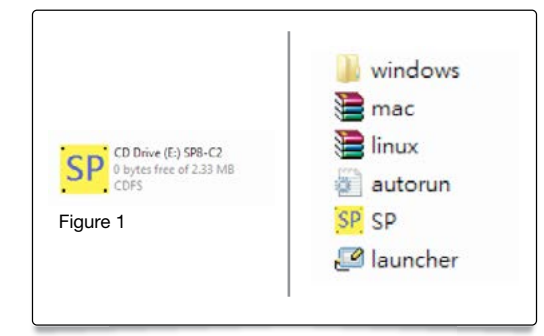

#### Installation du pilote à partir de la connexion USB

Un lecteur de CD virtuel est créé en connectant le vidéoprojecteur à un ordinateur via le câble USB (voir Figure 1). Entrez dans le répertoire windows\Setup.exe du lecteur de CD pour installer SPDriver.

Vous pouvez exécuter le programme launcher.exe pour démarrer le SPDriver directement.

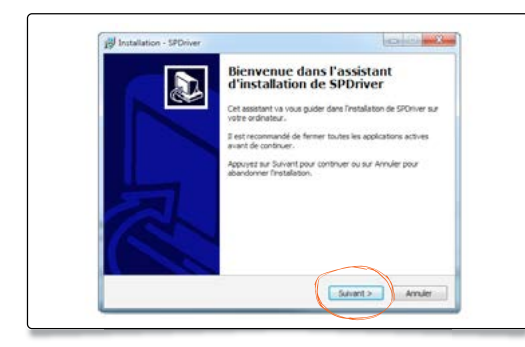

Suivre le processus d'installation.

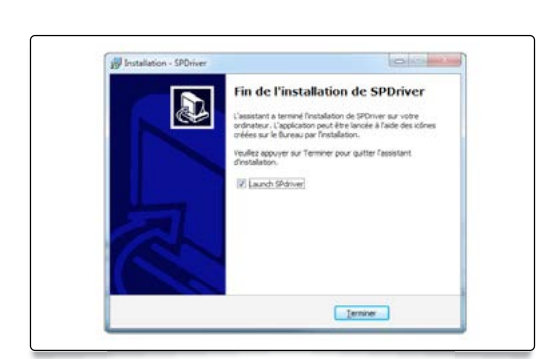

L'installation du logiciel est terminée.

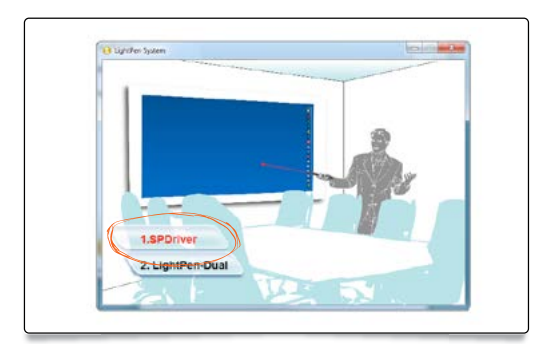

#### Installer depuis le CD

*Étape 1*. Insérez le CD-ROM du Manuel de l'utilisateur dans le lecteur de CD.

*Étape 2*. Ouvrez le dossier «LightPen Software for Windows» sur le CD-ROM.

*Étape 3*. Double cliquez sur « Setup.exe» avec la souris. La fenêtre ci-dessus apparaît. Cliquez sur « SPDriver»

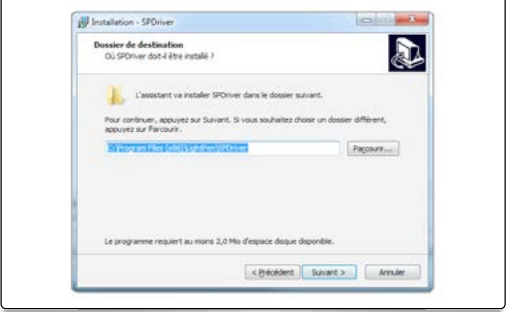

Choisir le répertoire d'installation.

# Version MAC

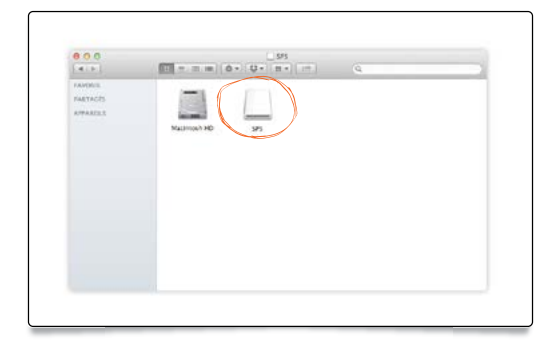

Dans « Mon ordinateur », sélectionner l'icône « SPDriver».

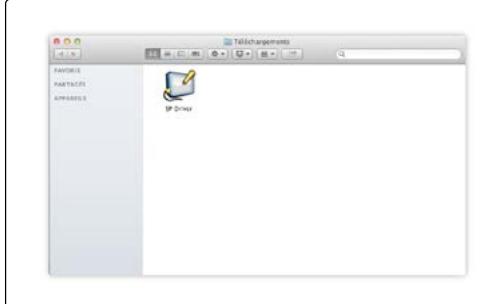

| 600<br>4.18.                                          |                    | $\begin{picture}(180,10) \put(0,0){\line(1,0){10}} \put(10,0){\line(1,0){10}} \put(10,0){\line(1,0){10}} \put(10,0){\line(1,0){10}} \put(10,0){\line(1,0){10}} \put(10,0){\line(1,0){10}} \put(10,0){\line(1,0){10}} \put(10,0){\line(1,0){10}} \put(10,0){\line(1,0){10}} \put(10,0){\line(1,0){10}} \put(10,0){\line(1,0){10}} \put(10,0){\line($ | $\overline{a}$              |  |
|-------------------------------------------------------|--------------------|----------------------------------------------------------------------------------------------------|-----------------------------|--|
| <b>FAVORIS</b><br><b>PANTACCI</b><br><b>APPARTIES</b> | ٠<br>$_{\rm lens}$ | ×<br>macain                                                                                                    | WILLER<br>- - - - - - - - - |  |
|                                                       |                    |                                                                                                    |                             |  |
|                                                       |                    |                                                                                                    |                             |  |
|                                                       |                    |                                                                                                    |                             |  |

Double cliquer sur « mac.zip ».

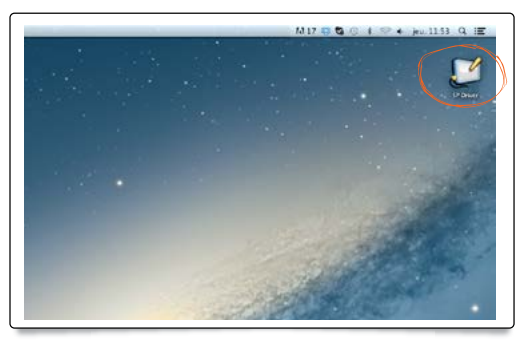

L'icône SP Driver apparaît. <br>
La déplacer sur le bureau et la lancer.

### <span id="page-5-0"></span>Version Linux

Les droits super-utilisateur sont nécessaires.

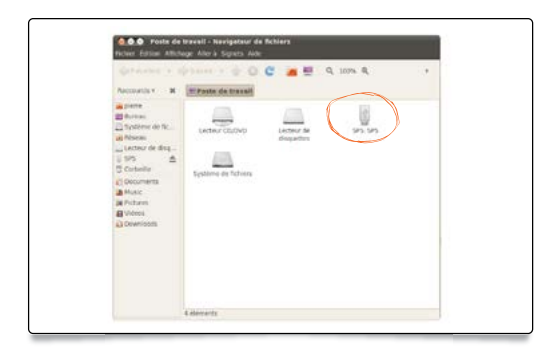

Dans « Mon ordinateur », sélectionner l'icône SPDriver .

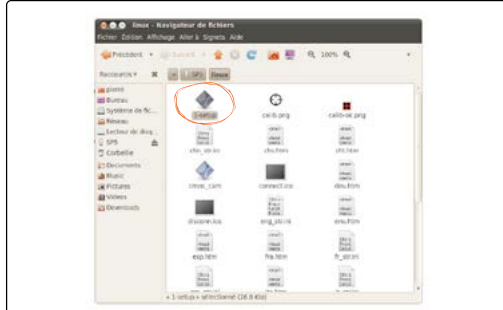

Choisir 1-setup et continuer le processus d'installation.

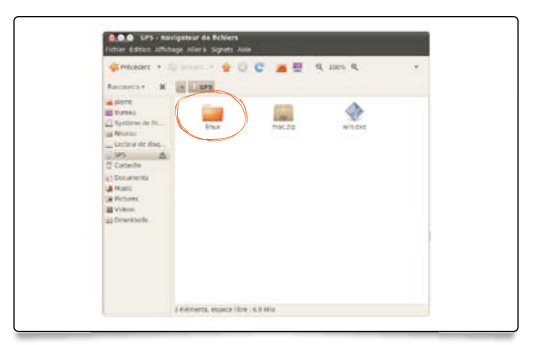

La lancer et double cliquer sur « linux ».

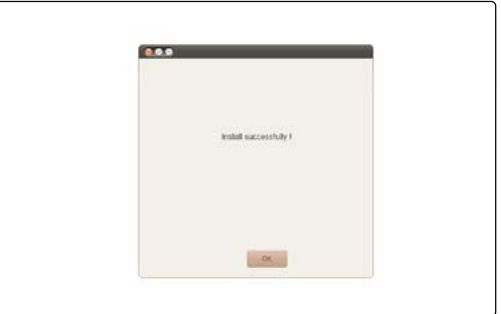

L'installation est terminée.

# **CALIBRATION**

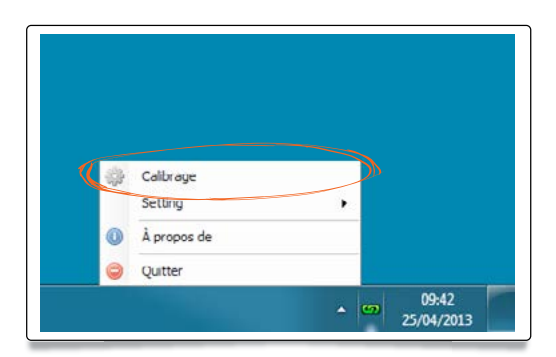

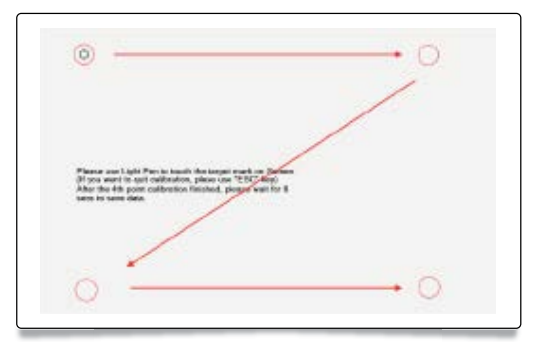

Sélectionner « Calibration ». Cliquer sur les 4 points de calibration avec le stylet.

# <span id="page-6-0"></span>Installation du logiciel LightPen-Dual

# Version Windows

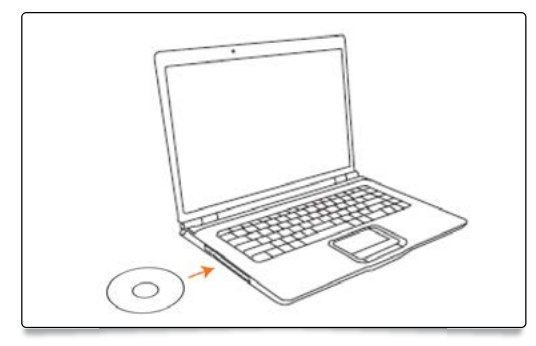

Insérer le CD d'installation.

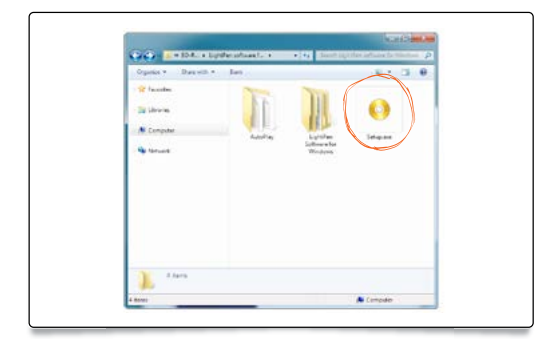

Double cliquer sur Setup.exe.

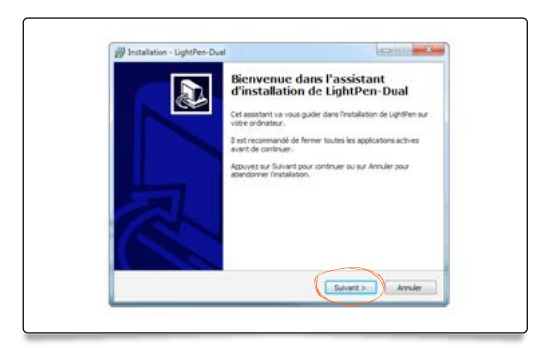

Suivre le processus d'installation.

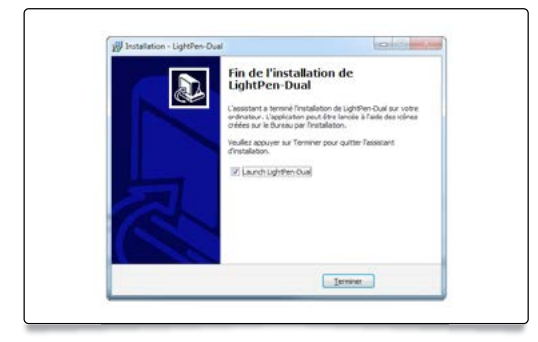

L'installation du logiciel est terminée.

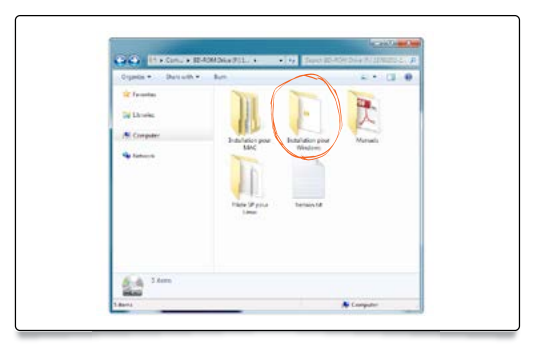

Ouvrer le dossier « Installation pour Windows ».

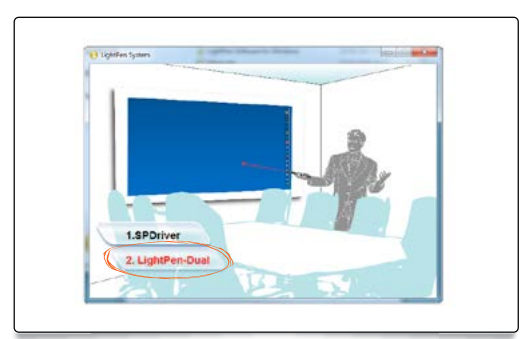

Cliquer sur « LightPen-Dual ».

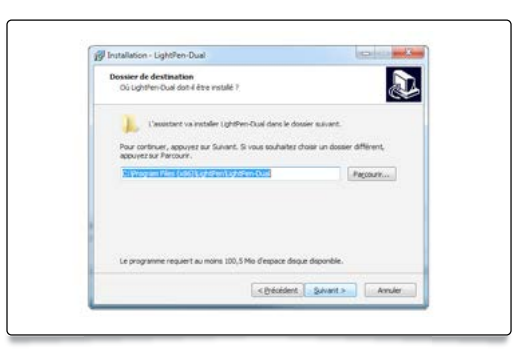

Choisir le répertoire d'installation.

# <span id="page-7-0"></span>Version Mac

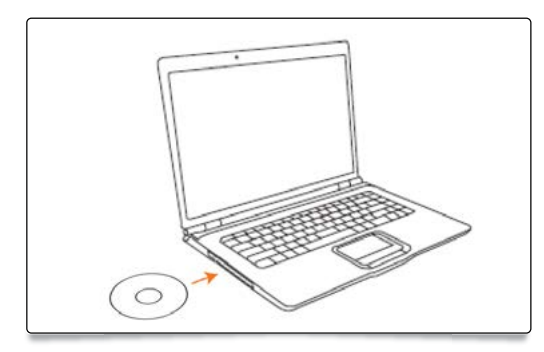

Insérer le CD d'installation.

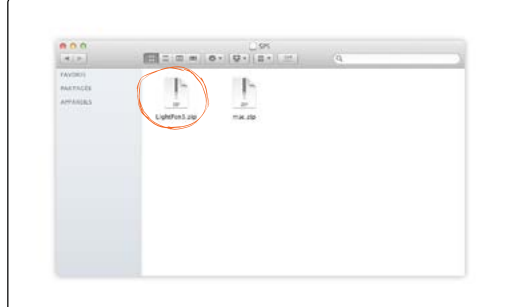

Double cliquer sur « LightPen3.zip ».

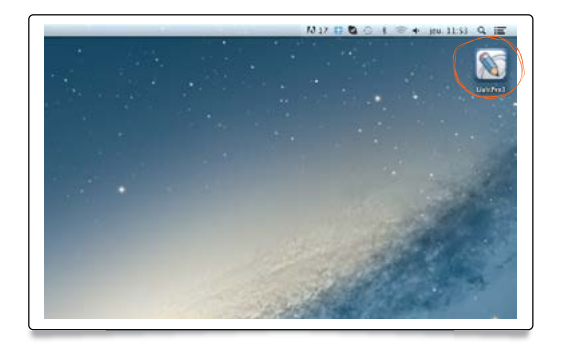

La déplacer sur le bureau et la lancer.

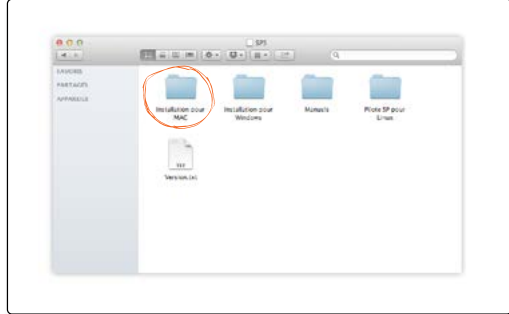

Ouvrer le dossier « Installation pour MAC ».

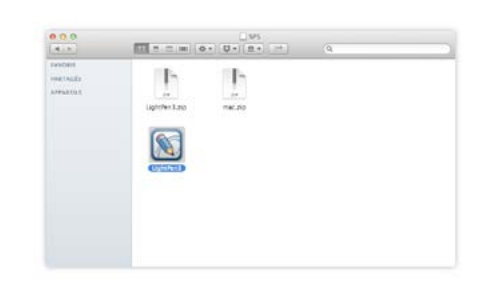

L'icône LightPen3 apparaît.

## <span id="page-8-0"></span>Utilisation du logiciel LightPen

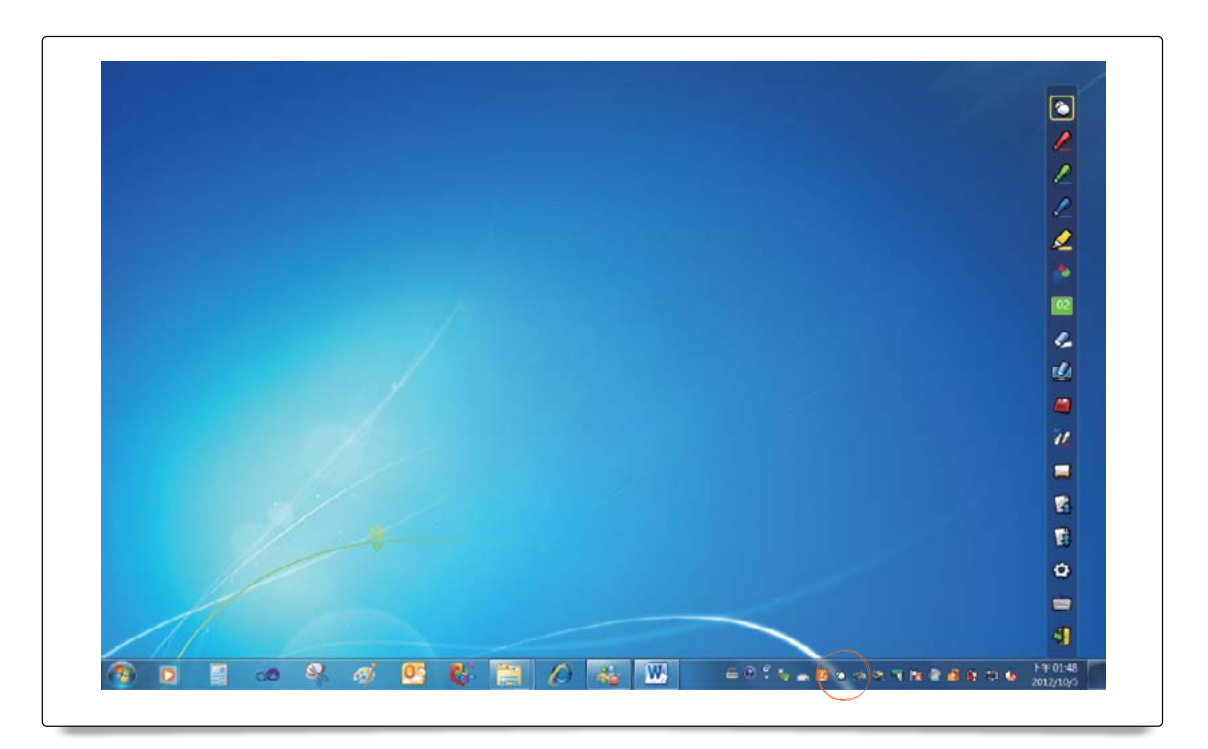

 $\circledcirc$  $\overline{\mathscr{P}}$  Mode souris : icône « souris » dans la barre des tâches.

Mode stylet : icône « stylet » dans la barre des tâches.

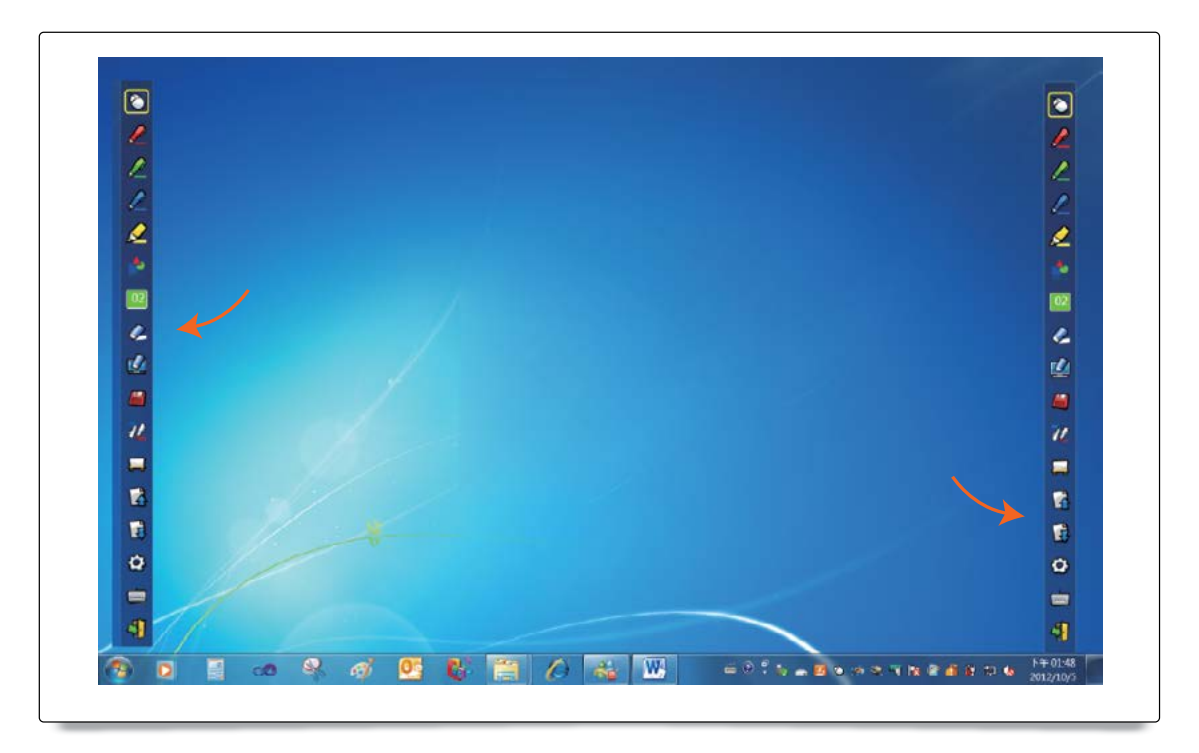

Position de la barre des outils : Pour changer la position de la barre d'outils, placer le stylet à gauche ou à droite un peu à l'extérieur de l'image et cliquer.

# <span id="page-9-0"></span>Description de la barre d'outils

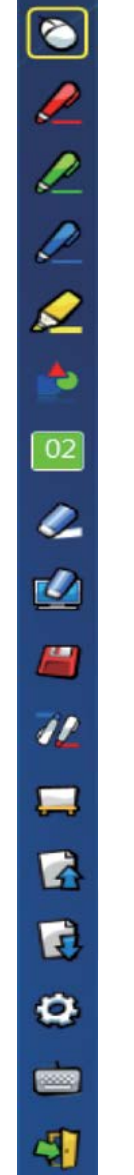

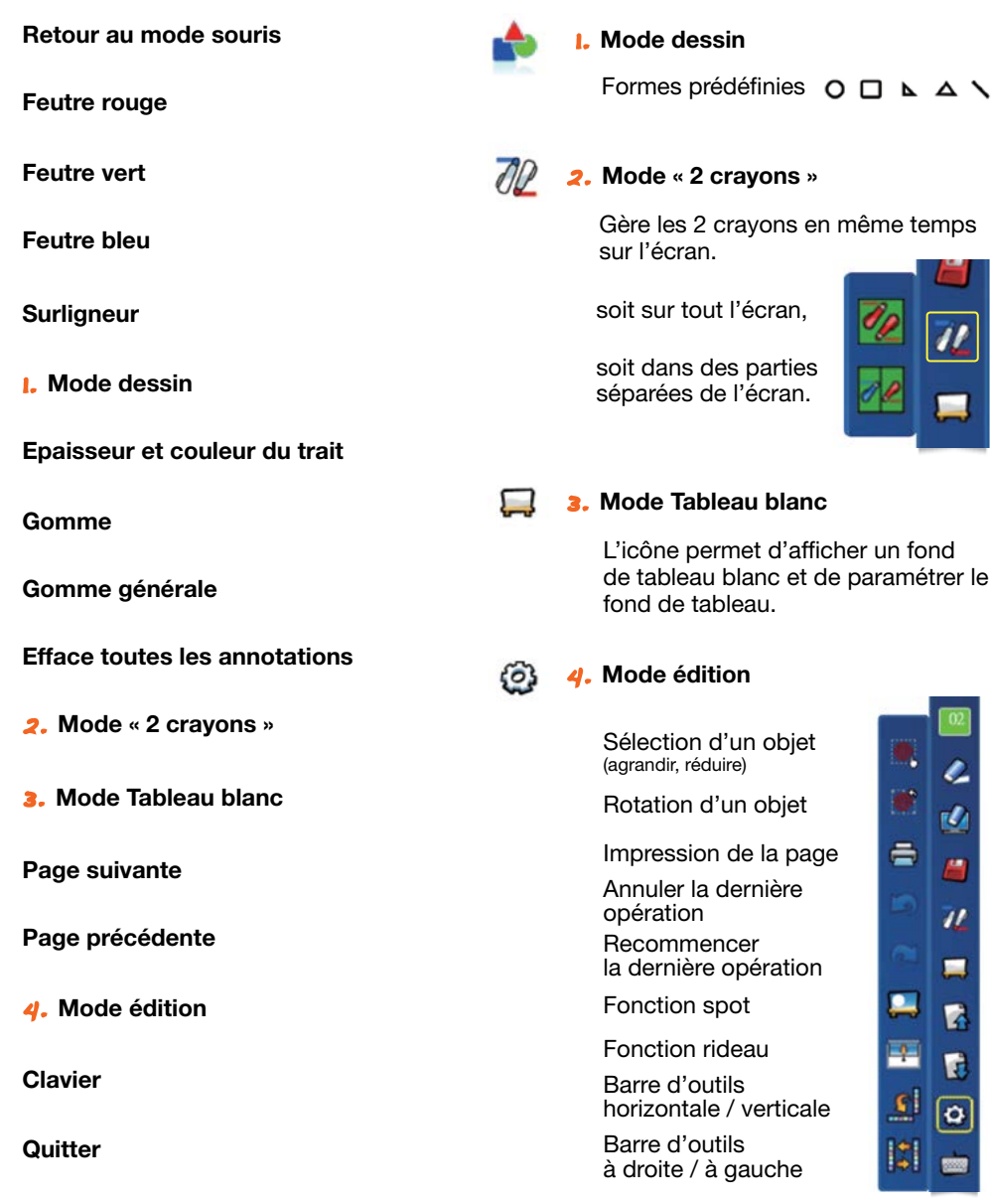

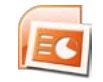

# Barre d'Outils dans PowerPoint

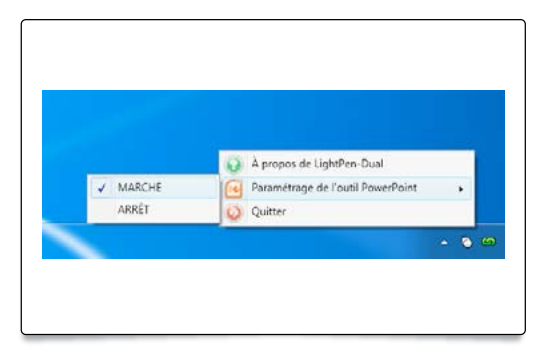

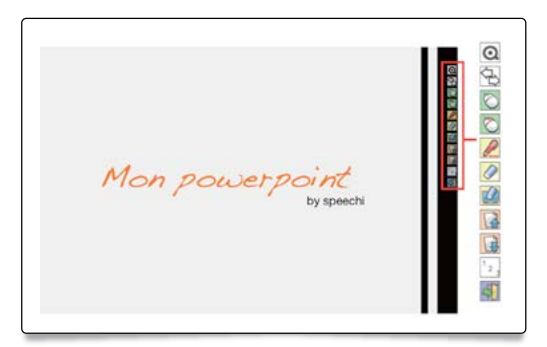

 $\overline{\prime}$ 

Ł

īÒ,

H  $\overline{\boldsymbol{H}}$ 

 $\blacksquare$ 

Y. f.

 $\boxed{\mathbf{o}}$ 

國

Activer le mode PowerPoint dans la barre d'outils et les fonctions associées à PowerPoint apparaîtront lorsque vous lancerez le mode « Diaporama » sous PowerPoint.

<span id="page-10-0"></span>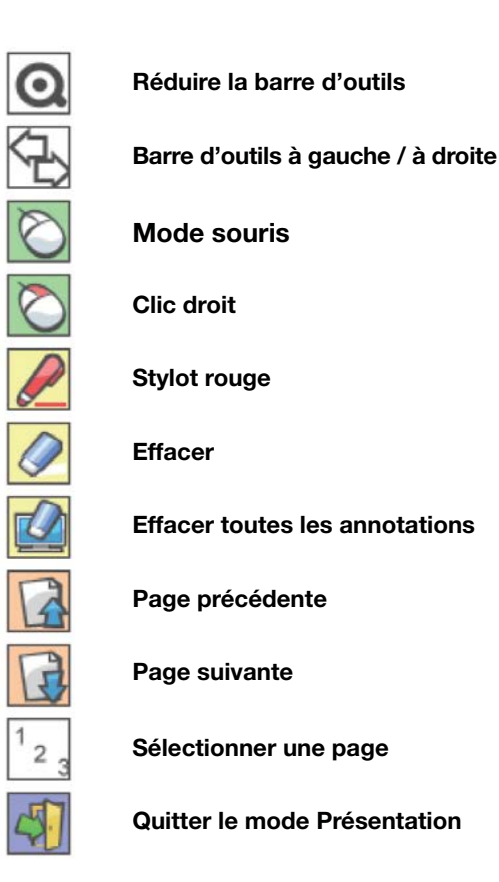

### FAQ

#### Pourquoi le message d'erreur « Impossible de trouver le pilote PS » ?

Les causes possibles sont :

Le PC n'est pas correctement connecté avec la caméra interactive. Vérifier la connexion. Si l'icône SP apparaît en rouge, alors il y a un problème avec la connexion USB du matériel. Il se peut aussi que votre câble soit endommagé ou que votre prise USB soit endommagée.

#### Je n'arrive pas à calibrer

Vérifier le fonctionnement du stylet.

Vérifier la pile du stylet.

Vérifier que le capteur de position situé devant la caméra interactive « voit » bien la pointe du stylet – sinon la caméra interactive ne peut pas fonctionner.

Ne pas écrire dans l'ombre portée.

Le stylet doit être maintenu en position horizontale.

La lumière ambiante est peut-être trop forte. Ne pas éclairer le capteur de position. Ne pas le mettre au soleil ni pointer sur lui une source lumineuse.

### Pourquoi y a-t-il un décalage entre la souris et le stylet ?

Le système est décalibré. Refaire la calibration en pointant bien au centre des cibles. La position du projecteur, de l'écran ou de l'image projetée a changé. La résolution de l'image a changé.

#### Pourquoi le curseur saute-t-il ?

Cela peut être dû à une trop forte lumière ambiante. Eviter par exemple une trop grande exposition lumineuse de l'écran au soleil.

#### Pourquoi le message suivant apparaît-il ? « Une forte luminosité ambiante peu empêcher Light-Pen de fonctionner correctement. »

La lumière ambiante est trop forte. Diminuer cette lumière ambiante en bougeant l'écran, fermant les rideaux, etc…

Reconnecter alors le câble USB et relancer le pilote SPDriver, puis recalibrer pour utiliser la caméra interactive.